# **Come ottenere l'effetto Lomo con Gimp**

Con **Gimp** abbiamo dei filtri appositi, scaricabili nella sezione plug-in registry del sito ufficiale, che permettono di ottenere l'effetto **lomo** con un solo clic.

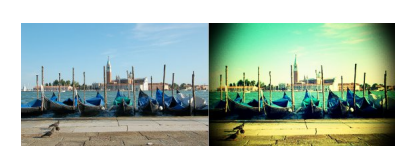

Grazie a delle semplici opzioni possiamo impostare il grado di vignettatura, di grana, di distorsione grandangolare e il colore della pellicola. Dopo aver installato il filtro **Lomo**, lo ritroviamo nella sezione

#### **Luce e ombra**

dei filtri. Lo selezioniamo e nel pannello di controllo regoliamo i vari parametri e in **Color** 

scegliamo

#### **XPro Green**

per dare una tonalità leggermente verde e attiviamo

## **Black Vignetting**

per avere la vignettatura scura.

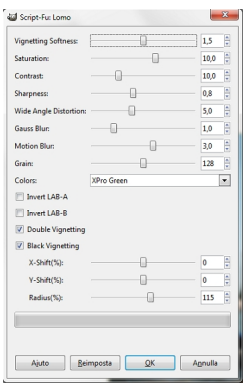

### **Effetto Lomo con Gimp**

Applichiamo con **Ok** e salviamo con **File/Salva come**.

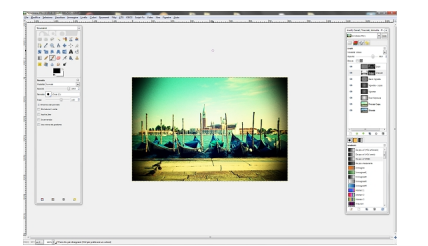